# SA Health eReferral

SmartForm Quick Guide

**Genie Edition** 

#### **Acknowledgements**

We would like to acknowledge the Kaurna peoples who are the Traditional Custodians of the Adelaide region. We pay tribute to their physical and spiritual connection to land, waters and community, enduring now as it has been throughout time. We pay respect to them, their culture and to Elders past and present

#### **Step 1. Open the patient's file.**

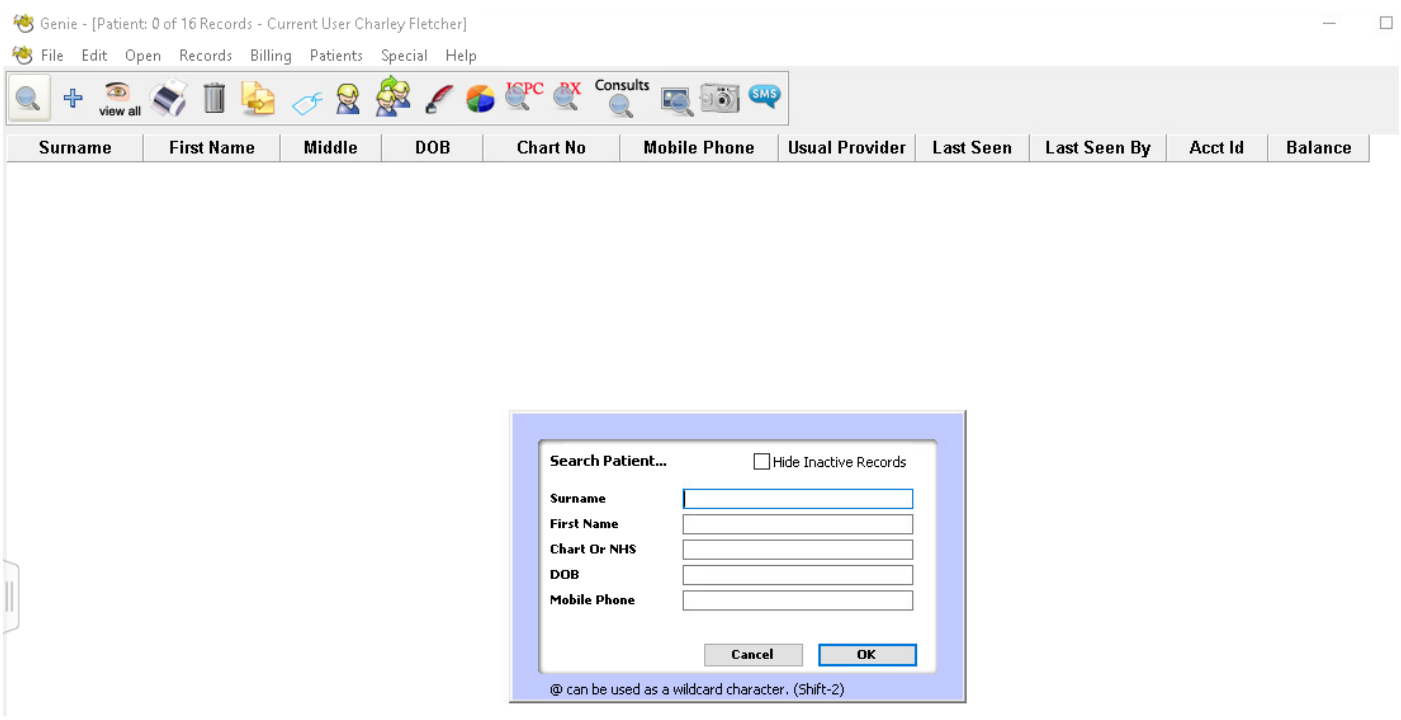

## **Step 2. From the Menu Select Tools > HealthLink Online.**

Gonie - [Mr Caleb D<mark>errington</mark> (15/06/1933) 4 Old Tenterfield Rd Paddys Flat 2469 (M: 0455555555) - Current User Charley Fletcher]

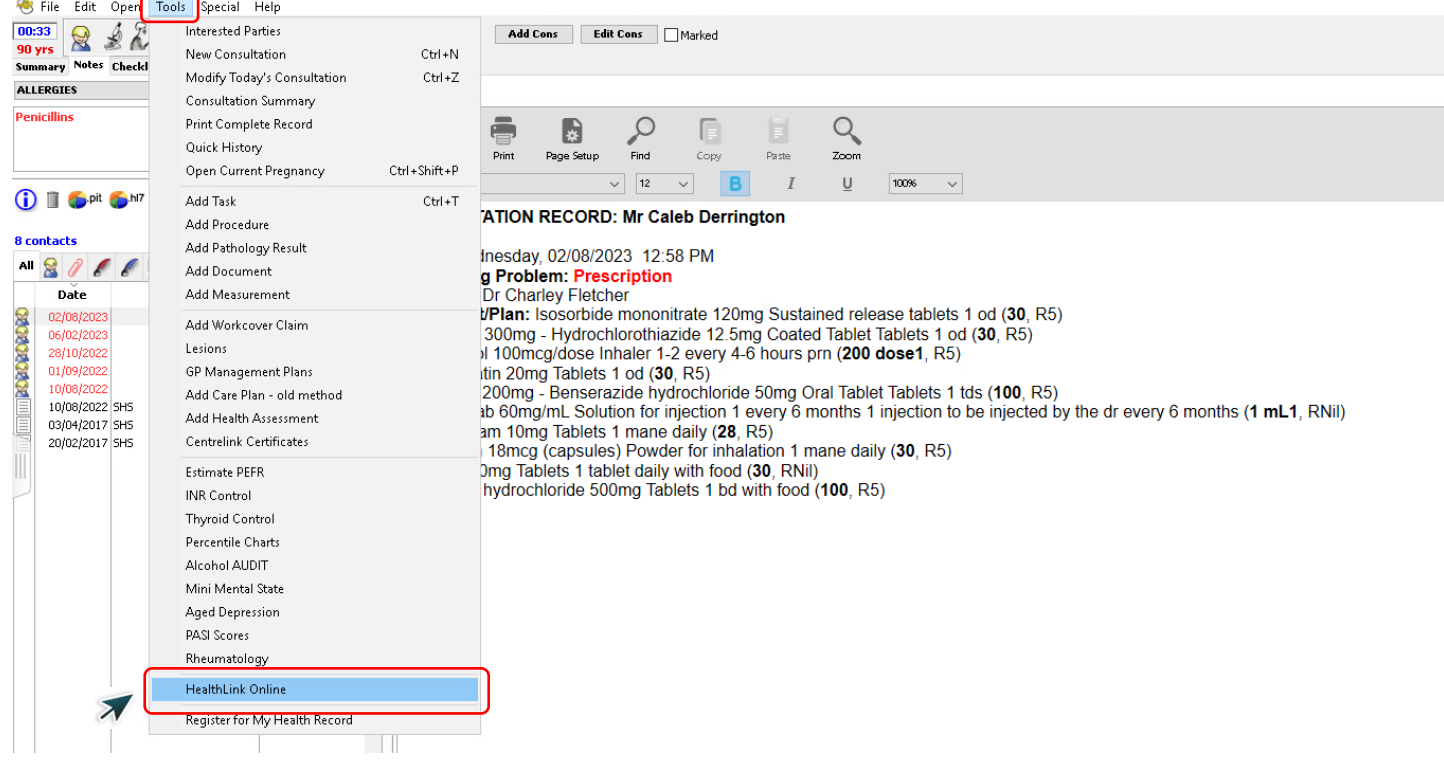

**Step 3. Select the New button to launch the HealthLink homepage.** 

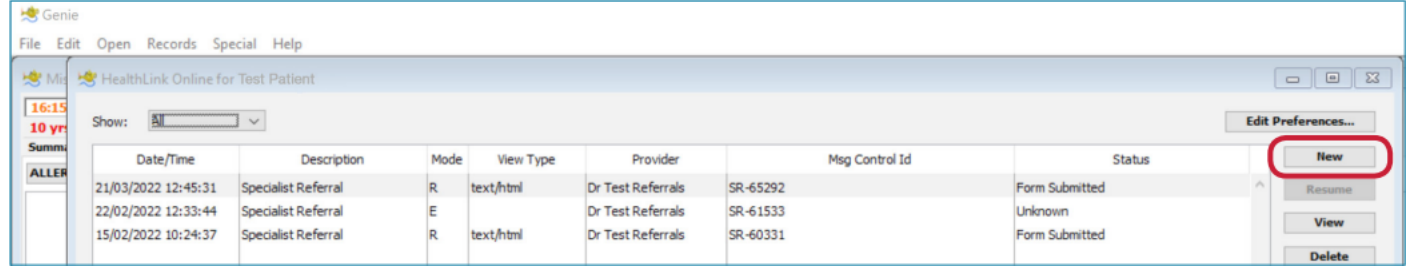

**Step 4. Here you will find a list of your available services. Click on SA Health underneath Referred Services.** 

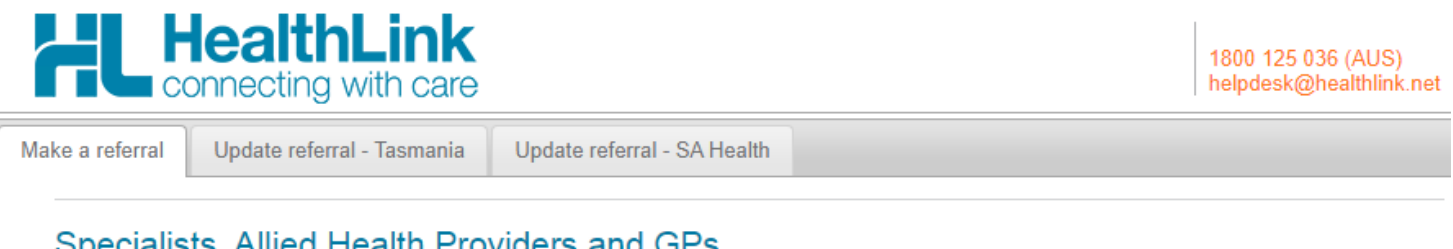

## Specialists, Allied Health Providers and GPs

SR Specialists & Referrals Refer to Private Specialist

## **General Services**

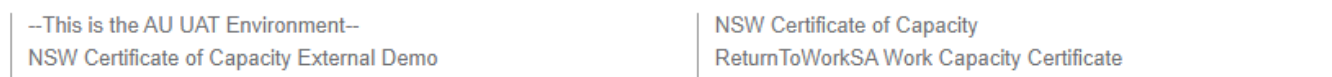

## **Referred Services**

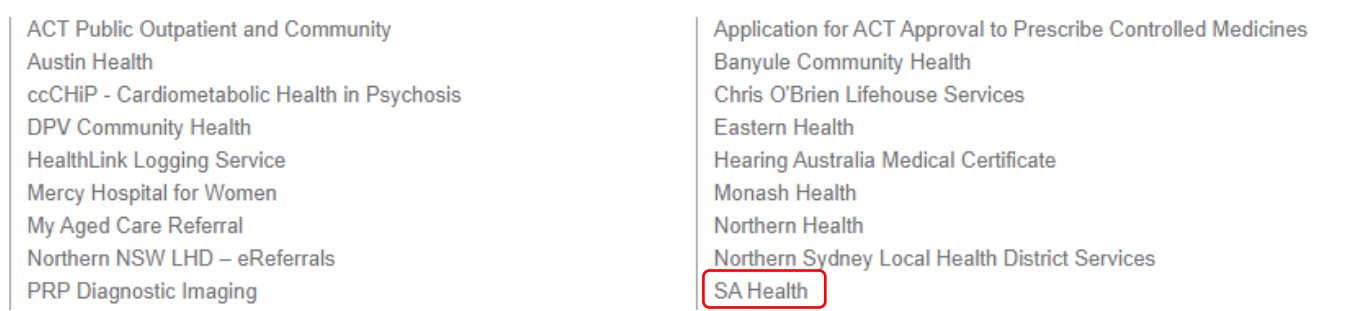

**Step 5. Click on the service and facility you wish to refer to and select Continue at the top right, this will launch the SmartForm.**

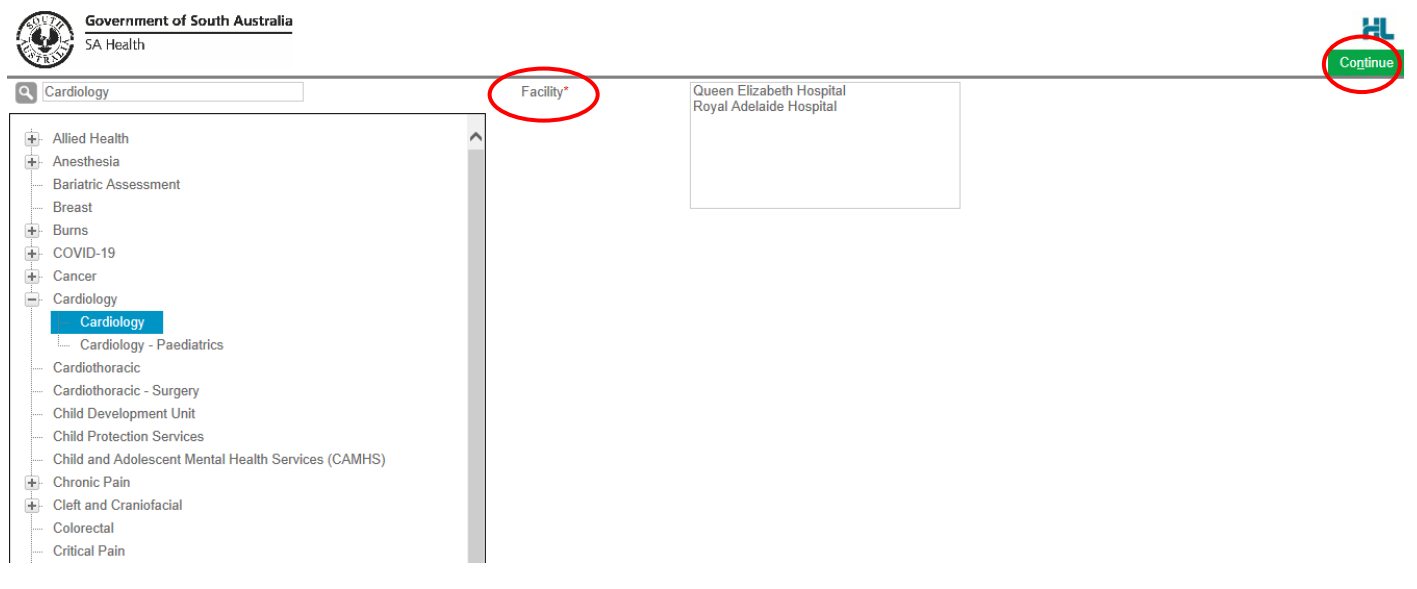

**Step 6. An example of the form below will be displayed. Complete all fields that have an asterisk (\*). Patient data will be pre-populated from your clinical software where available.** 

*Please Note: HealthLink is aware the Medication Dose and Unit Value does not prepopulate. Please review and adjust where appropriate prior to submitting the eReferral SmartForm.* 

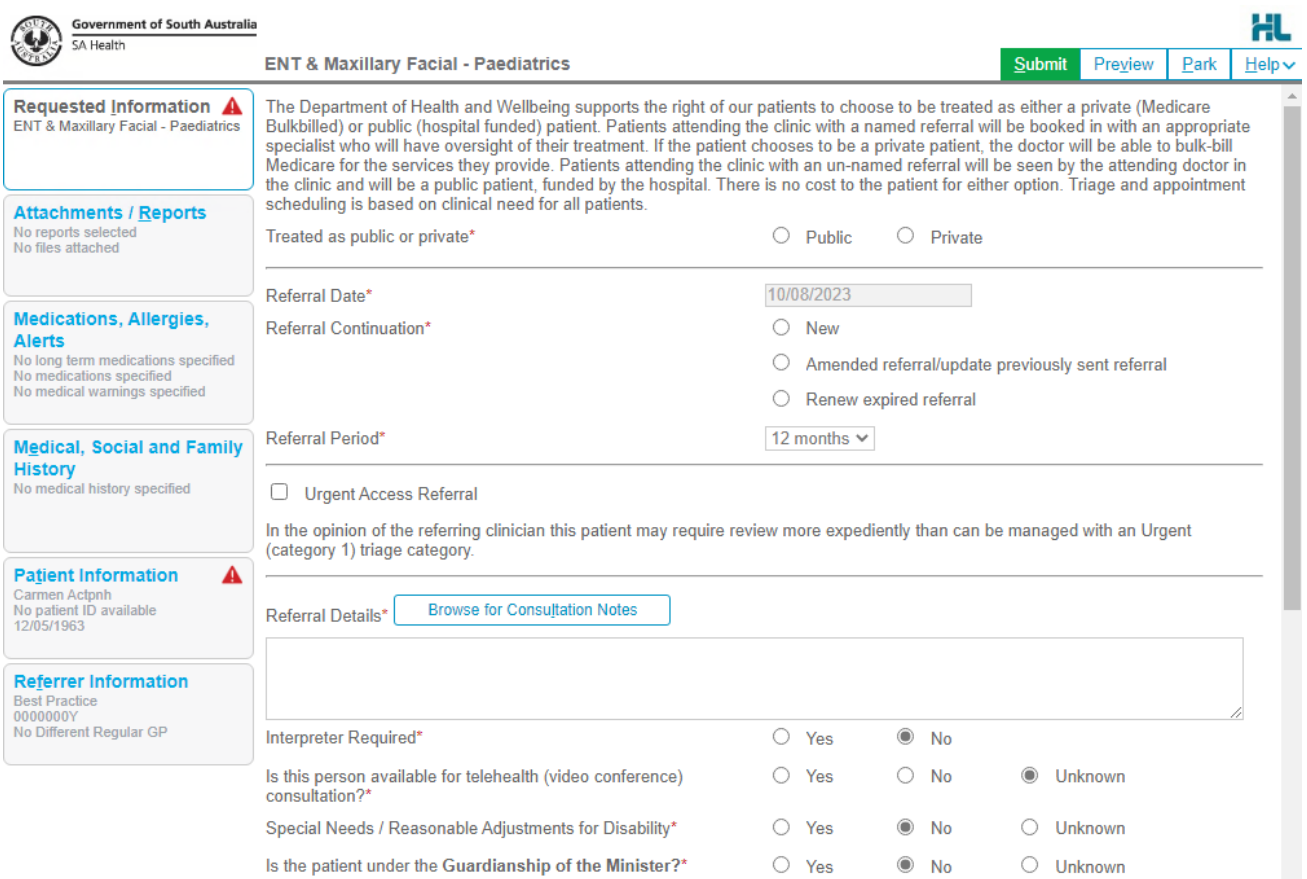

*These templates have been developed with support from Adelaide PHN*

**If you need to gather more information pertinent to the referral or need to complete the form later, you can Park the SmartForm by clicking the Park button at the top right.** 

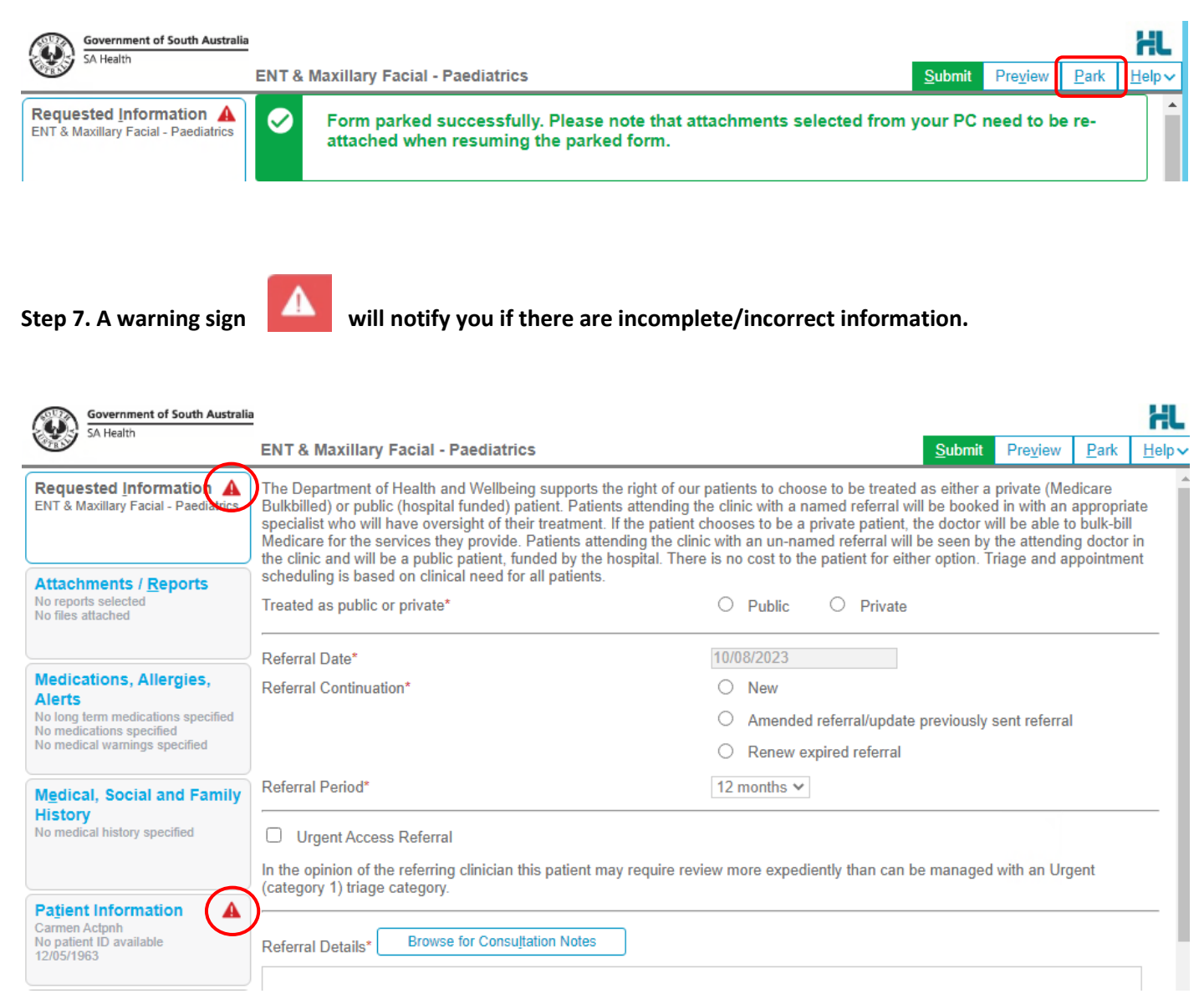

### **Step 8. You can review the form is completed correctly before submitting by clicking Preview. The form will prompt you of any missing information.**

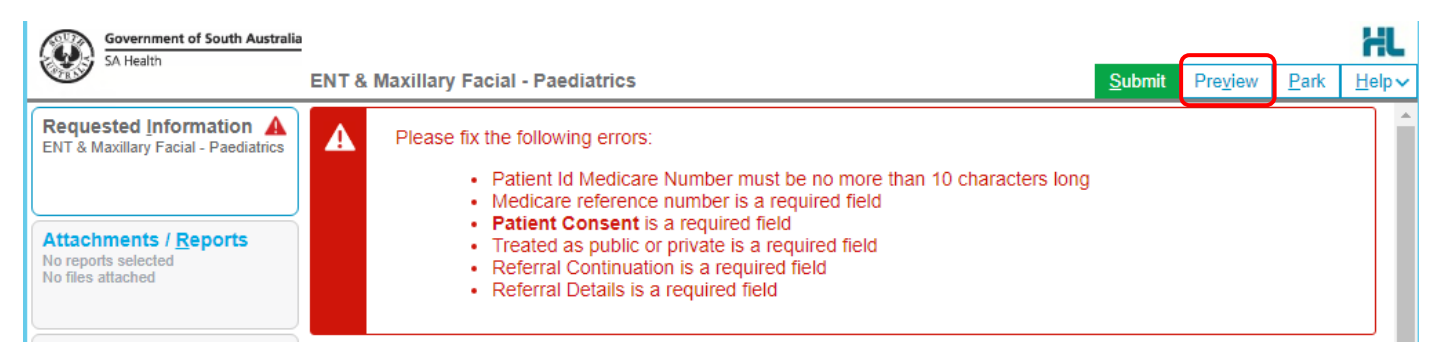

**Step 9. Once all the information has been entered and you have previewed the referral, click submit. This will safely and securely send the form electronically via HealthLink.** 

Preview, not submitted copy

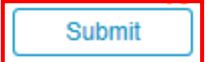

## General Medicine - Paediatrics

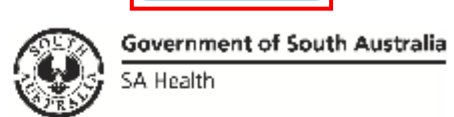

Patient: Lauren Hughes, 18yrs, F, DOB 11/08/2005, PH: 0457816922 Residential address: 6 Alex Street, WYNN VALE, SA 5127 Postal address: same as residential address

Referred by: Demo Doctor, HealthLink Genie Test, Prov. No. 2426622L, PH 07 3720 2801, FAX 07 3720 2802

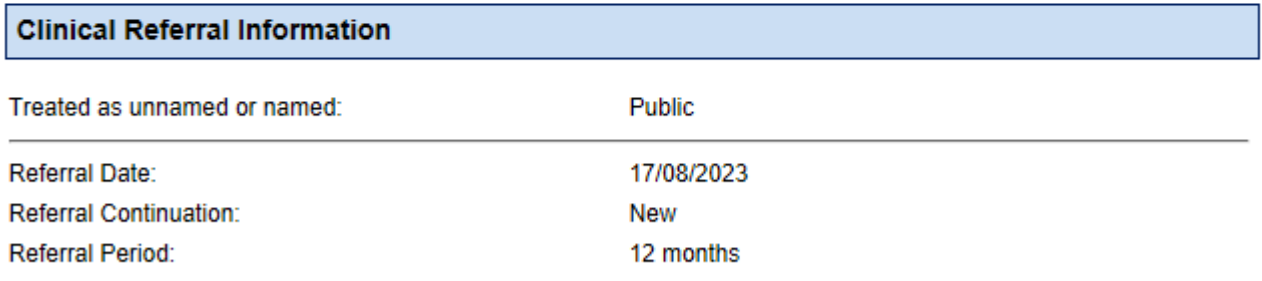

In the opinion of the referring clinician this patient may require review more expediently than can be managed with an Urgent (category 1) triage category.

#### **Step 10. Once submitted, a date and time stamp and details of the referral will be listed on the form.**

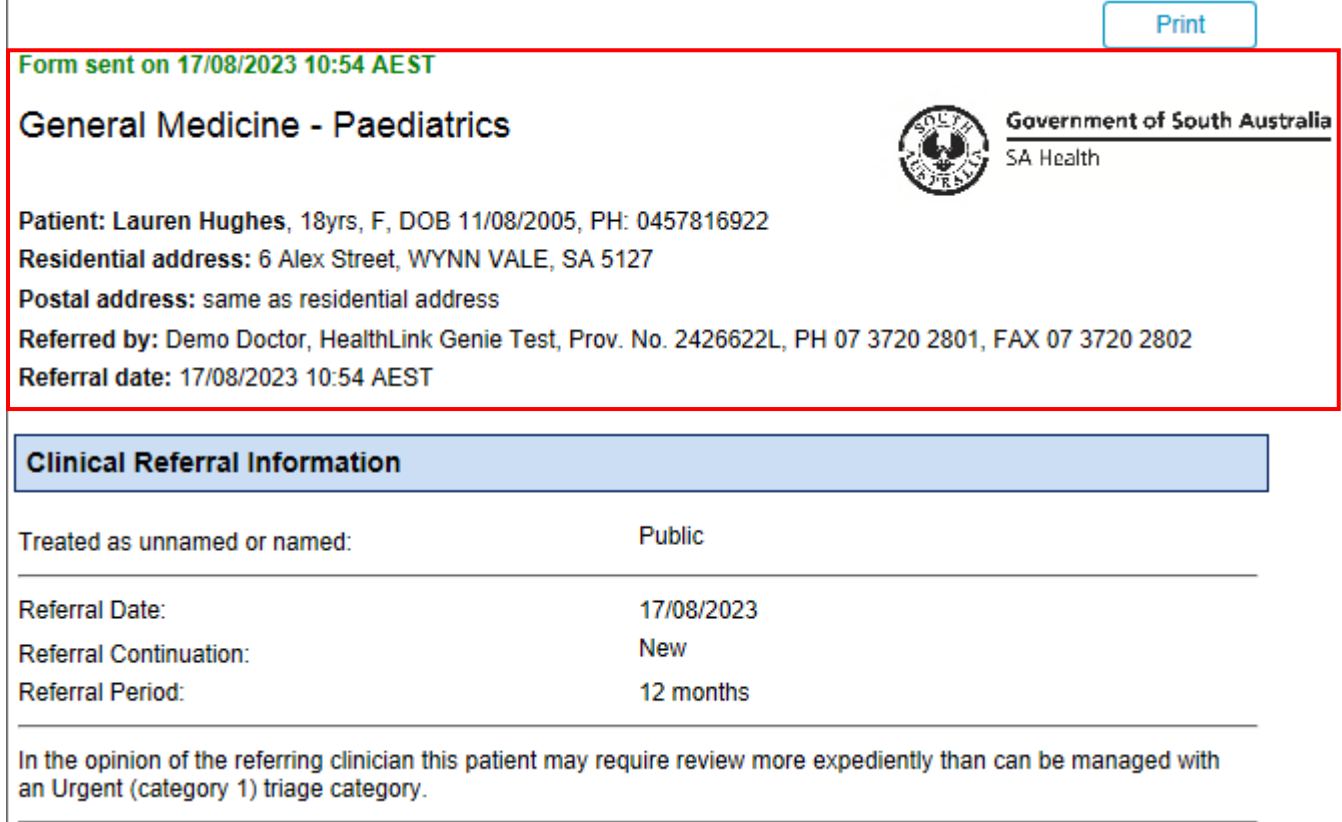

**Step 11. A copy of the submitted form can be accessed by selecting Tools then HealthLink Online**

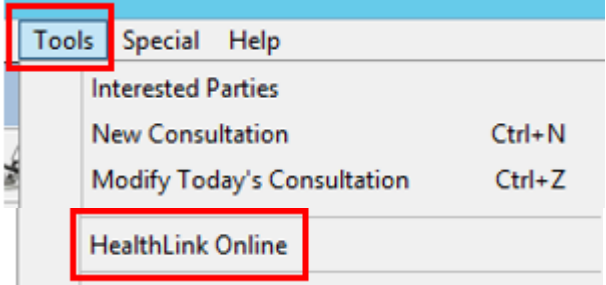

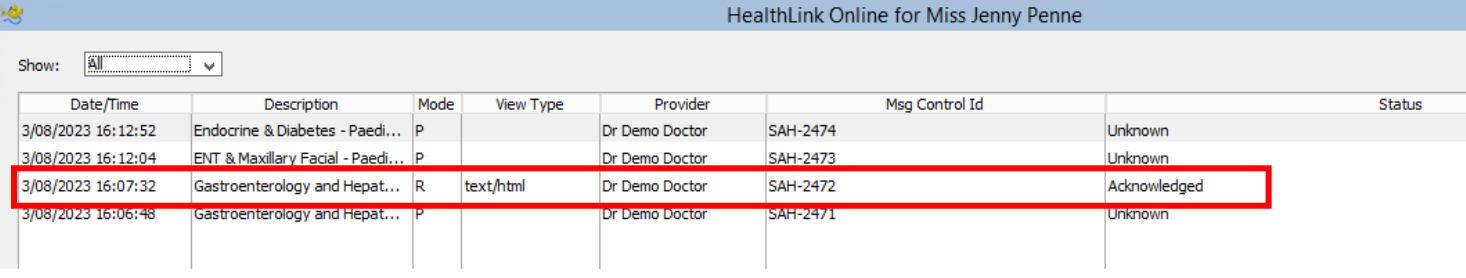

## Accessing Parked SmartForm Referral Forms

#### **Step 1. To access a parked form from the patient's record, select Tools then HealthLink Online.**

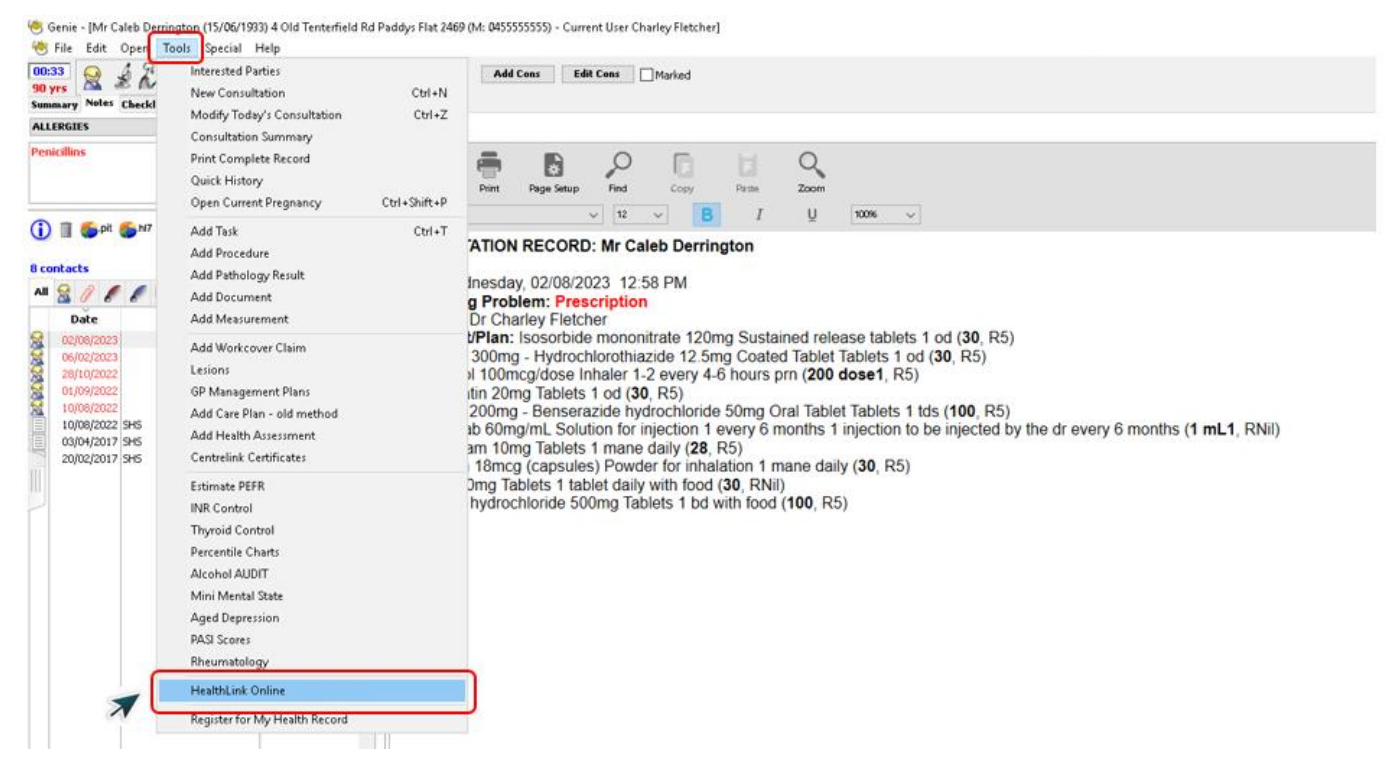

**Step 2. From the list you will see the status for each form. Open the Parked form by pressing Resume. You can also use this area to see previously submitted or parked/incomplete forms.**

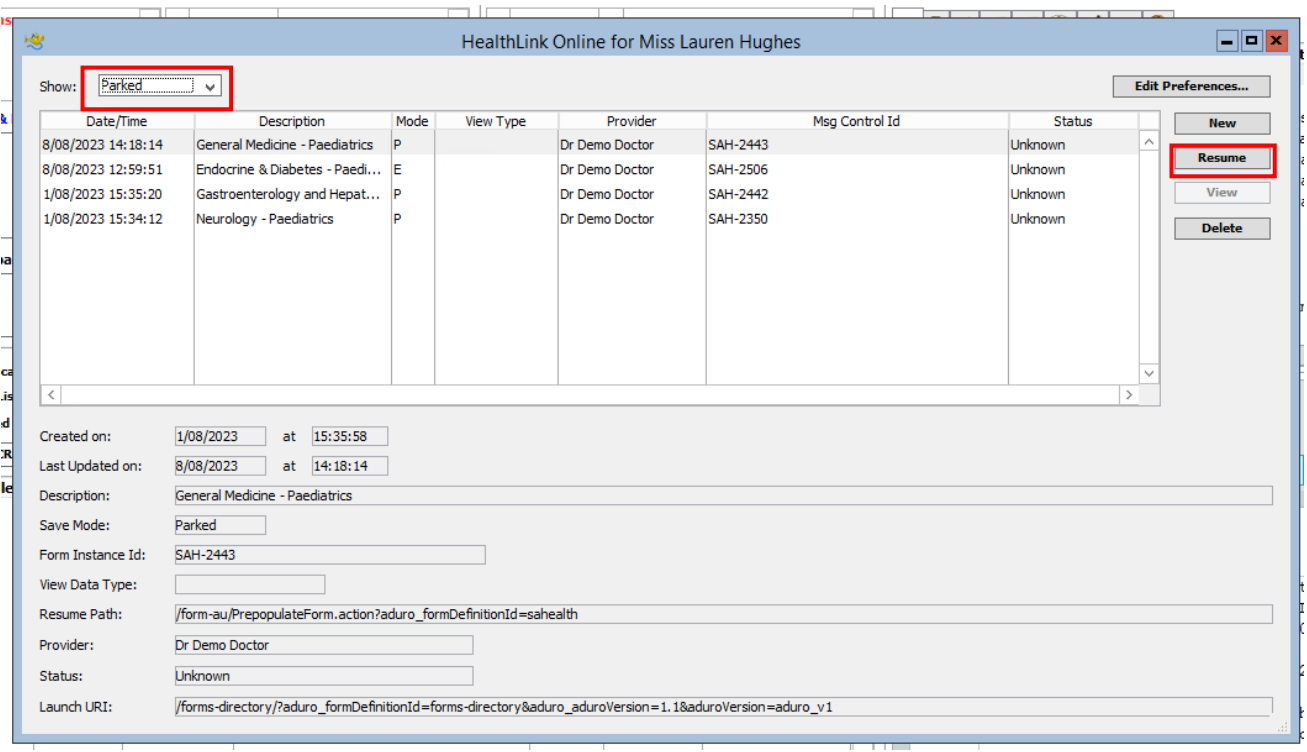

## Viewing Acknowledgements for Submitted SmartForm Referrals

**Step 1. To view the 'Ack Status' of a referral, select Open then Correspondence Log.** 

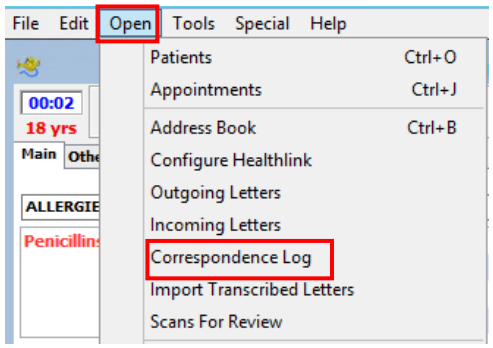

#### **Step 2. The tick under the ACK column indicates the Acknowledgement for the referral.**

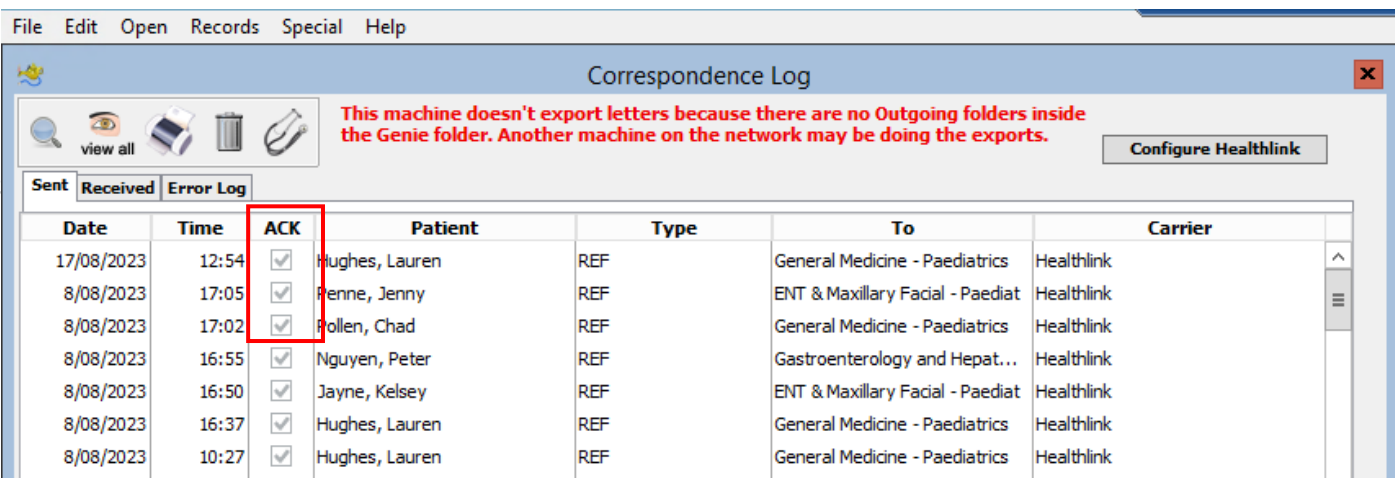

## Viewing Notifications received for Submitted SmartForm Referrals

**Step 1. To view notifications associated to a submitted referral, select Open then Correspondence Log.** 

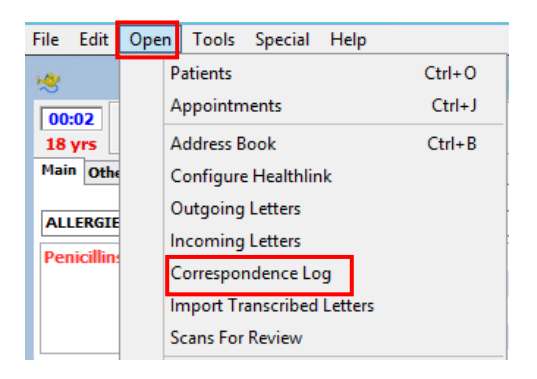

**Step 2. From the Correspondence Log, double click on the patient notification you wish to view. Select Open Patient.**

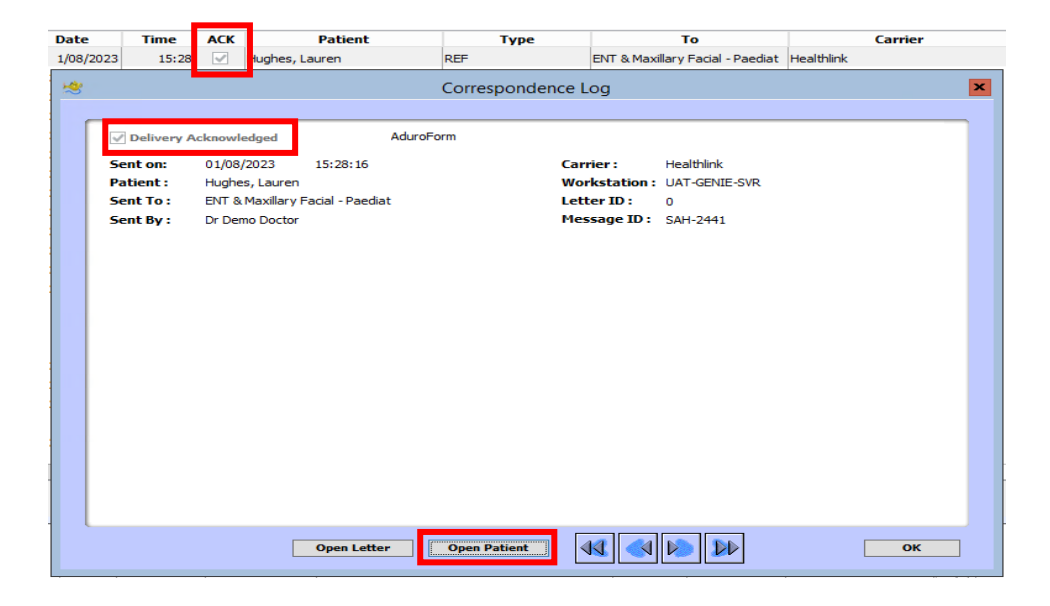

**Step 3. A box will flash on the top right of the patients record. Select 1 Unlinked Letter.** 

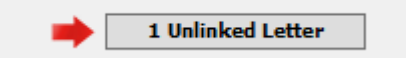

**Step 4. Double click the Patients Name and Link to patient record and Close.**

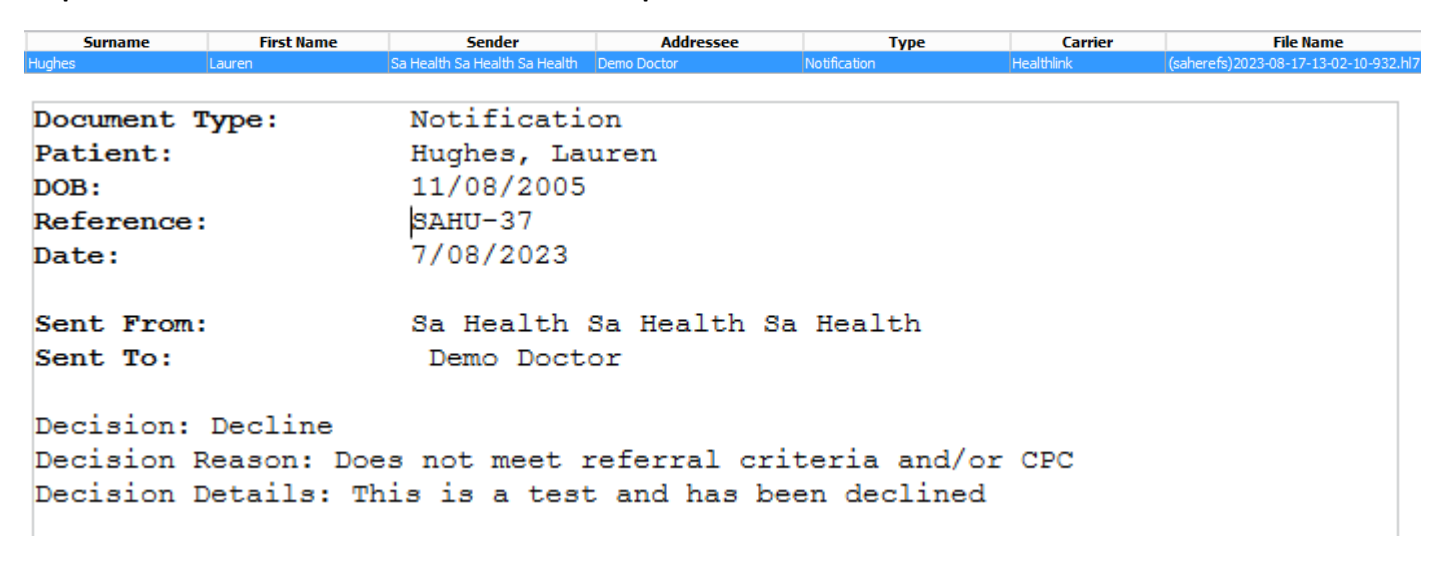

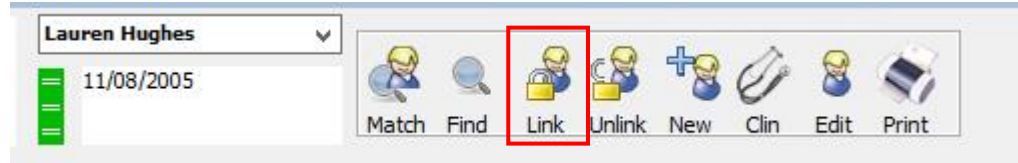

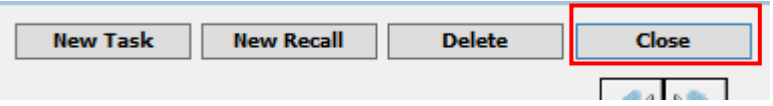

#### **Step 5. Notification will then remain under the patient record.**

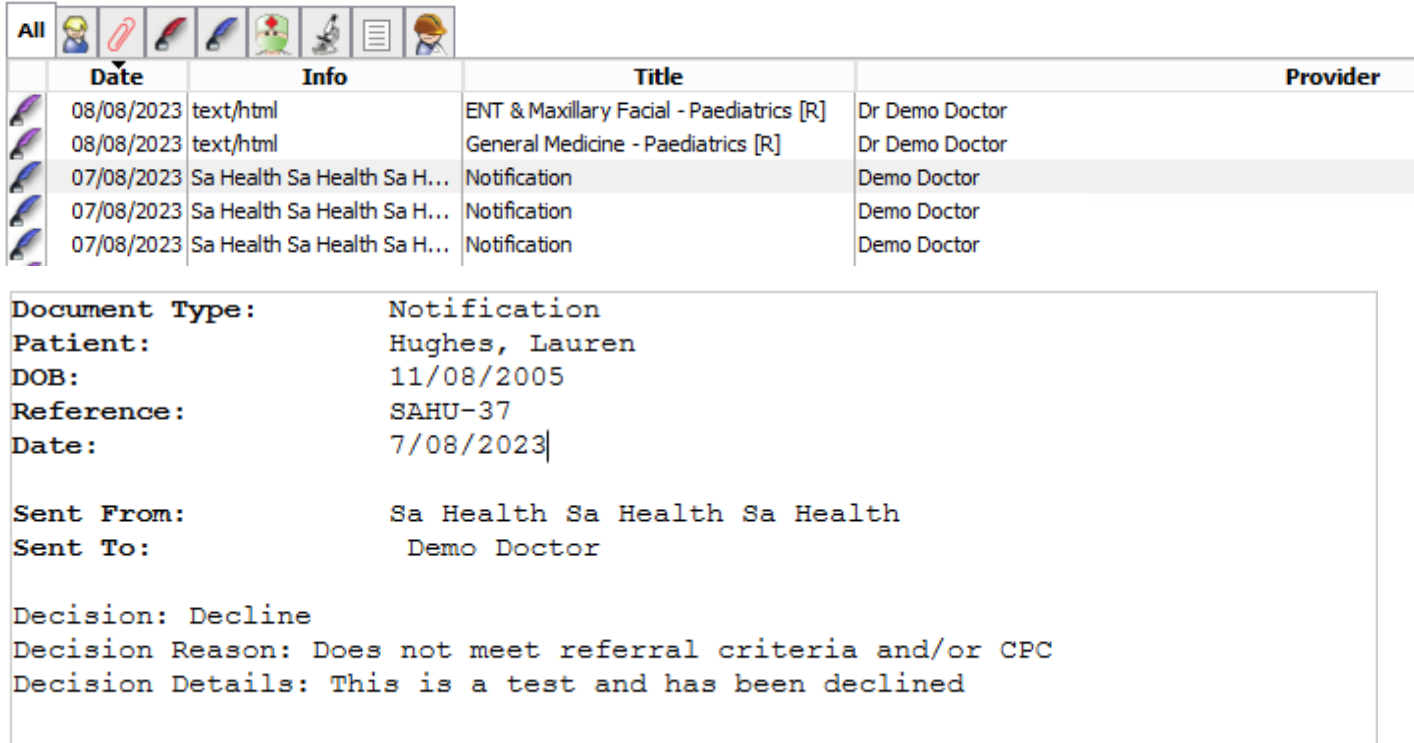

#### **For more information and tutorials on SmartForms visit the HealthLink website**

**<https://au.healthlink.net/products/smart-forms/>**